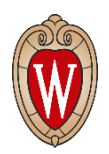

# **Account Creation**

- 1. From Summer Music Clinic (SMC) Junior's webpage [\(www.precollege.wisc.edu/smc/junior](http://www.precollege.wisc.edu/smc/junior-session)[session\)](http://www.precollege.wisc.edu/smc/junior-session), click the blue 'Apply to SMC Junior' button to be taken to the registration and enrollment system.
- 2. Begin by clicking 'Sign Up' at the top, right side of the screen.

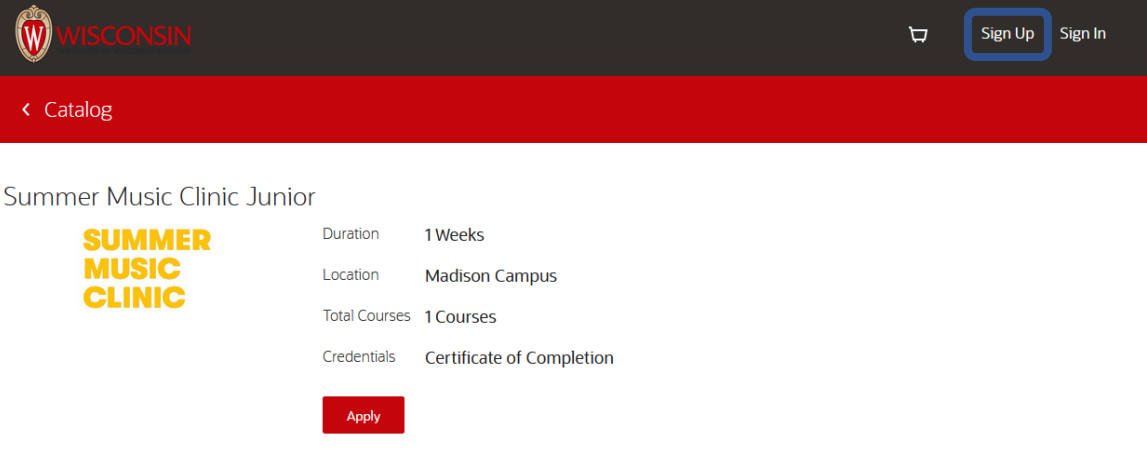

- 3. You will be prompted to create your **student** user account by entering your (the student's) name, date of birth, a user name, and email address.
	- *a. If adults are assisting their student with registration, please create the user account as the student.*
	- *b. If adults are registering multiple students, create a separate user account for each student.*

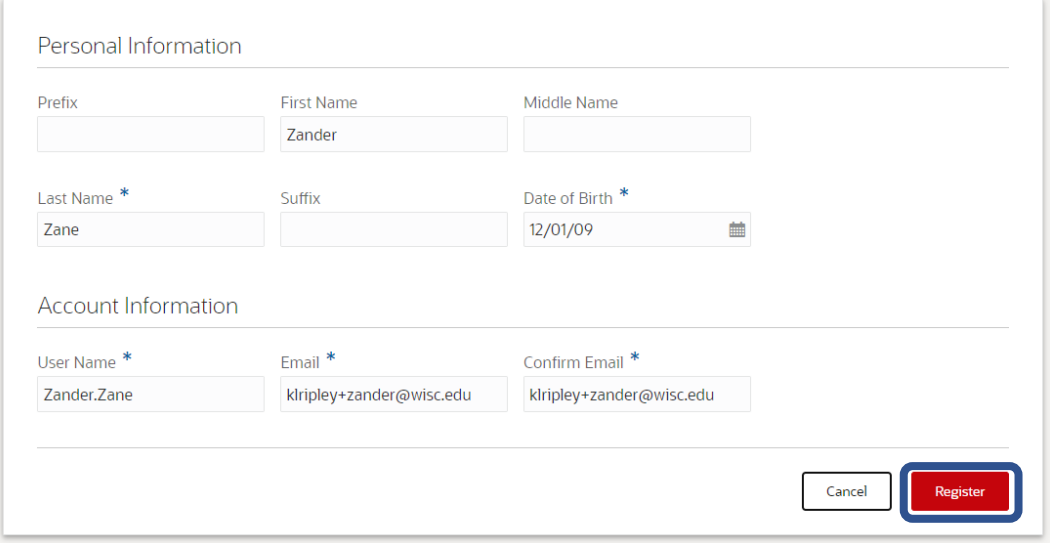

4. You will receive an email to set your account password. Click on the link provided in the email. *The hyperlink is valid for 24 hours.*

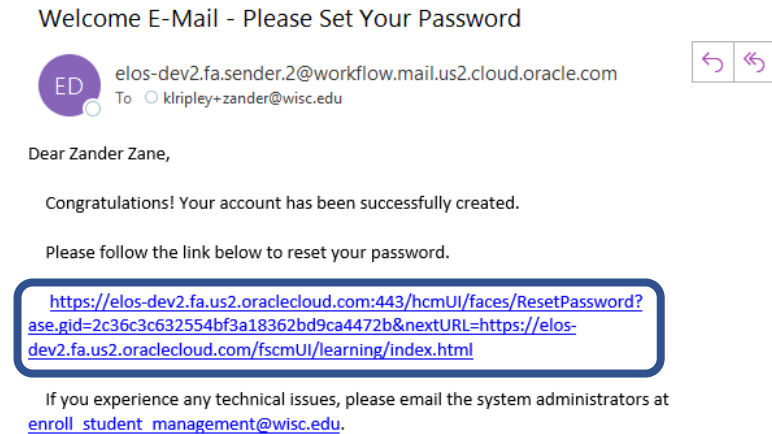

Thank You, Student Management Team

5. You will then be prompted to set ('reset') your password.

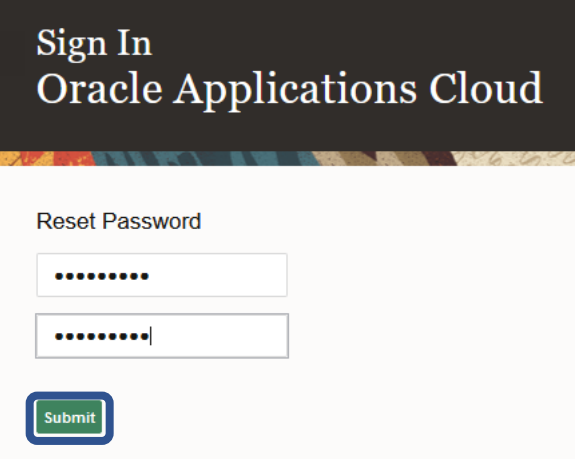

6. You will be returned to the system main page where you will click on the Summer Music Clinic **JUNIOR** program tile and then 'Apply'.

Summer Music Clinic Junior

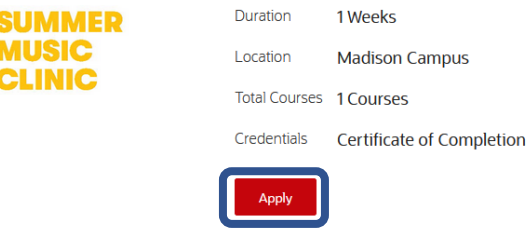

7. At the top, next to the text 'Already have an account?', click 'Sign In'.

Already have an account Sign In

8. Enter your newly created username and password and click 'Sign In'.

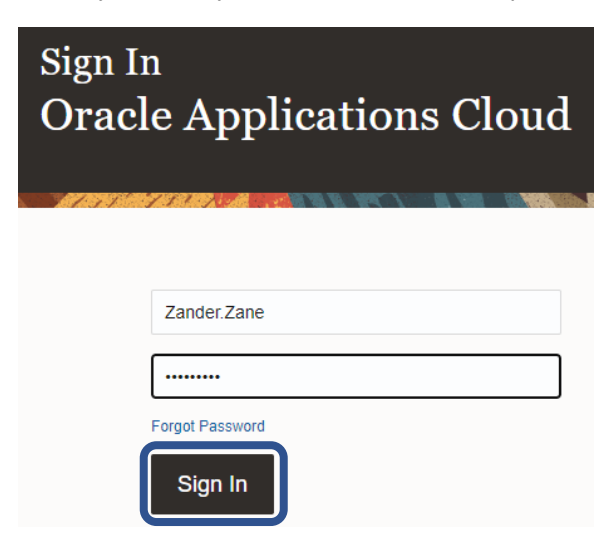

9. Now signed in, click the 'Apply' button again to begin the SMC Junior application.

# **Application Walk-Through**

1. Select the year you wish to participate in SMC Junior.

When do you want to start?

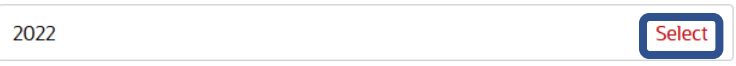

2. Begin to fill out the SMC Junior application questions. **Please ensure you read all instructions very carefully.**

*TIP: Click the 'Save' button at the top-right to save your application progress at any time. You may also log out and return later to complete and submit the application.* 

3. Verify and add a Student Name as appropriate.

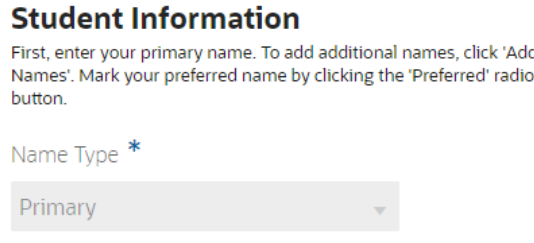

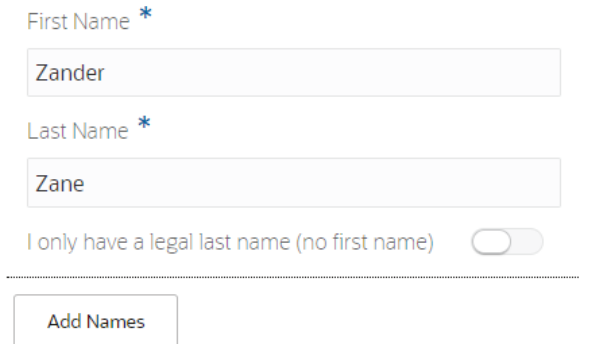

4. Verify and add the Student Email Address as appropriate.

### **Student Email Address**

Enter at least one email address. To add additional email addresses,<br>click 'Add Emails'. Mark your preferred email by clicking the 'Preferred' radio button.

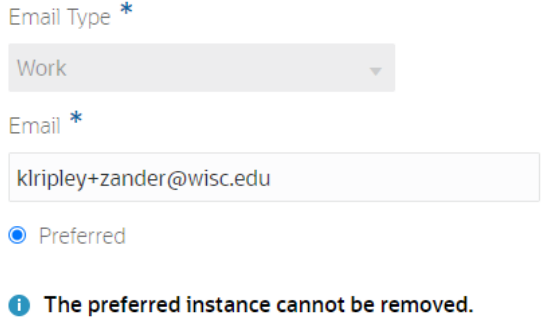

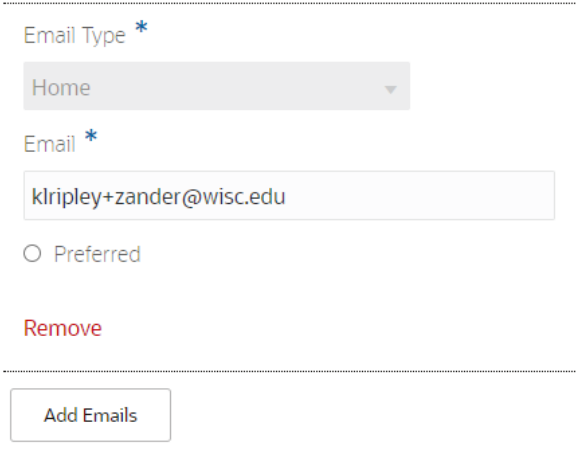

5. Enter at least one Student Phone Number.

### **Student Phone Number**

Enter at least one phone number. To add additional phone<br>numbers, click 'Add Phones'. Mark your preferred phone by clicking the 'Preferred' radio button.

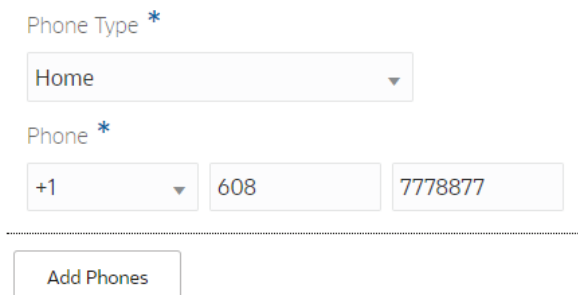

6. Enter at least one Student Address.

### **Student Address**

i,

Enter at least one address. To add additional addresses, click 'Add<br>Addresses'. Mark your preferred address by clicking the 'Preferred' radio button.

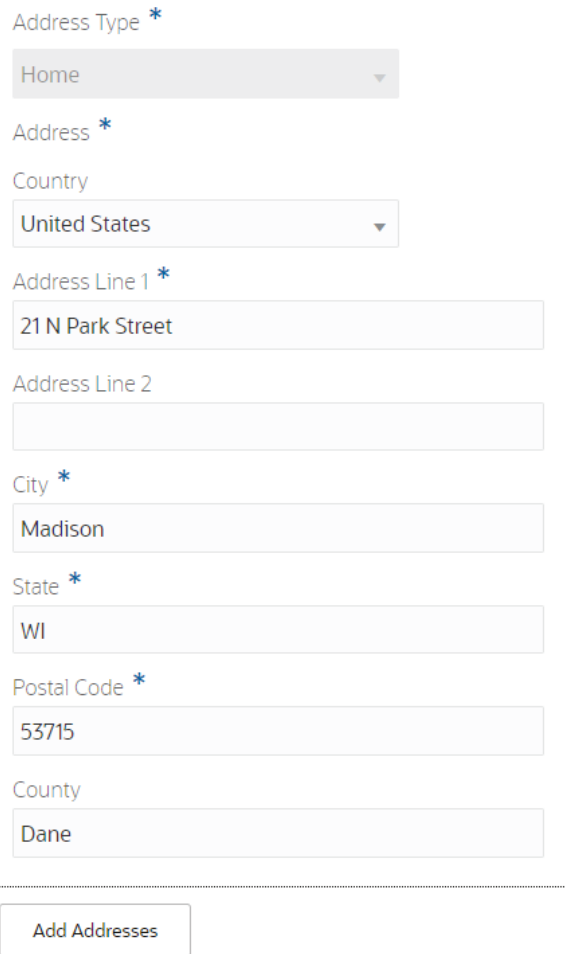

7. Enter the student's Biographical Information.

# **Student Biographical Information**

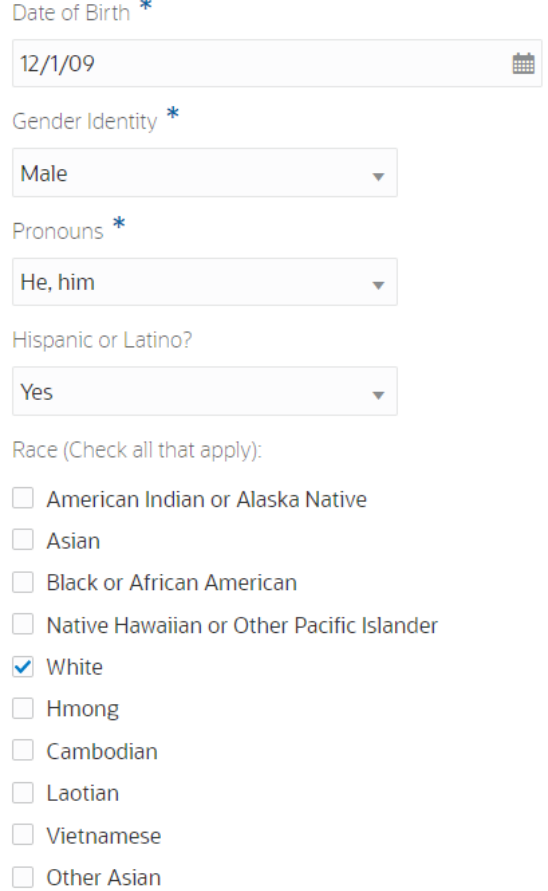

8. Enter at least one Parent/Guardian and their information.

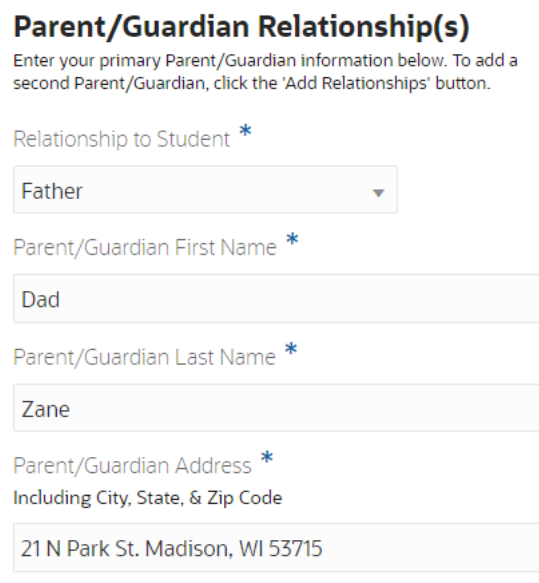

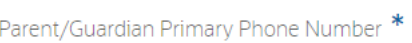

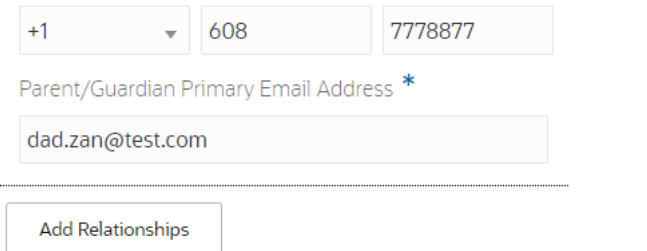

9. Enter at least one Emergency Contact, other than the parent(s)/guardian(s) listed above.

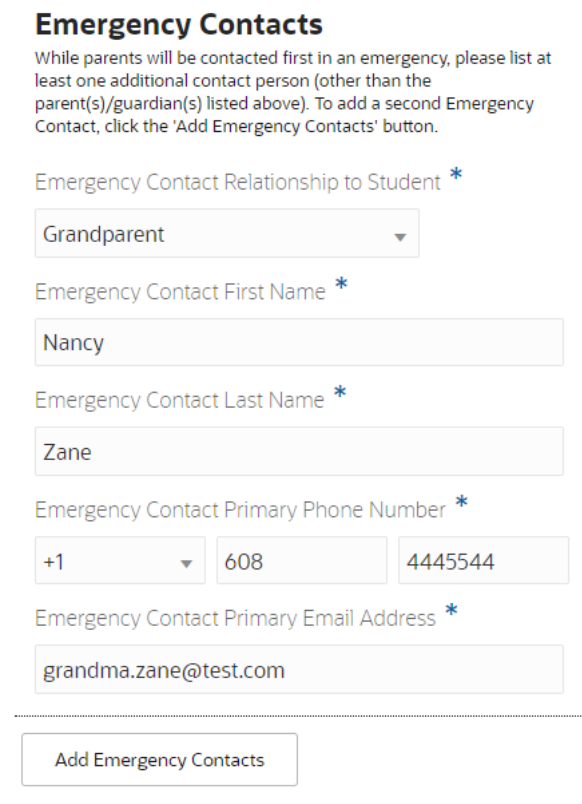

10. Enter the student's Educational Information. Begin to type the formal name of your school and click on the name from the list. (If your school's name does not appear, type in your school's full name.)

### **Educational Information**

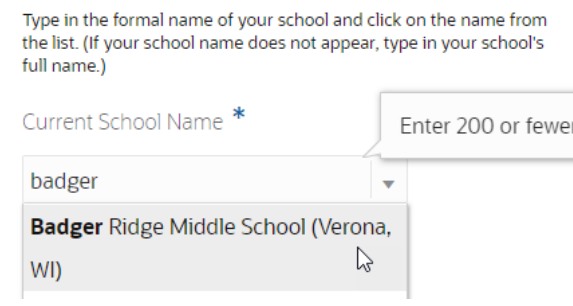

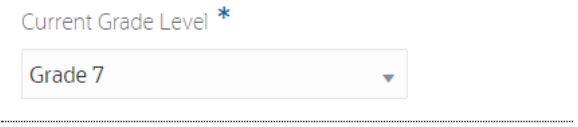

11. Answer the three SMC Additional Information questions.

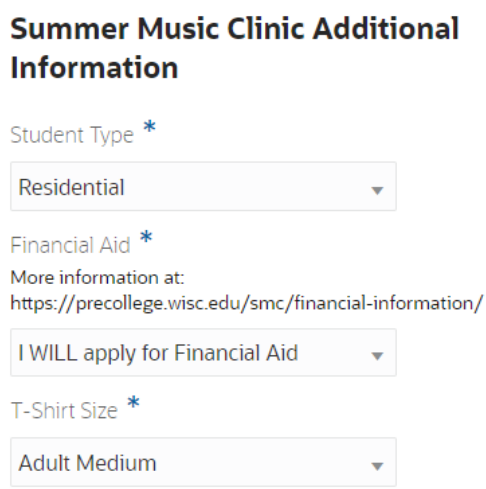

12. Choose ONE of the SMC Junior Paths: Band, Chorus, Modern Expressions, or Orchestra. *(If you choose Band, Chorus, or Orchestra, you will select your instrument or voice part from the appropriate drop-down menu. If you choose Modern Expressions, check the Modern Expressions Path checkbox and type the ONE identity that best describes you from the listing.)*

### **Choose ONE Summer Music Clinic Path**

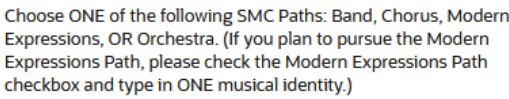

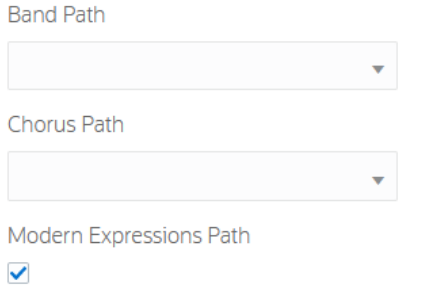

Modern Expressions Identities include: Acoustic Guitar, Composer/Songwriter, Drum Set, Electric Guitar, Music Listener, Music Technology Enthusiast, No Previous Musical Experience, Other Instrument, Percussion, Piano, String Instrument, Ukulele, Voice, or Wind Instrument. \*\*\* If you plan to pursue Modern Expressions, type the ONE identity that best describes you in the text box below.\*\*\*

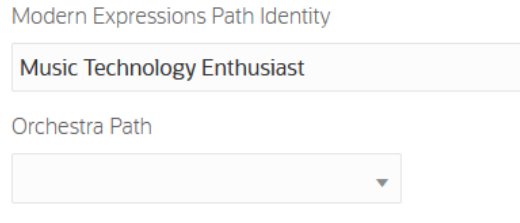

13. Finally, parents, read through the SMC Agreements and check the agreement checkbox. Additionally, respond to the Photography/Video Release.

### **SMC Agreements**

Parents: Please read the following statements carefully. Agree by clicking the 'Parental Agreement' checkbox. Then indicate your 'Photography/Video Release' preference.

I hereby give permission for the University of Wisconsin-Madison to collect information from me and my child through an online platform, for the limited purpose of Program registration and participation. I understand that this information will not be shared with any third-party, unless otherwise required by the third-party platform provider for participation. I understand that all programs are subject to all UW-Madison guidance and policy around interacting in virtual spaces. For additional information on the University's privacy policies, please visit: https://kb.wisc.edu/helpdesk/99583 & https://kb.wisc.edu/45390

In consideration of the student's participation in this Precollege program, I agree to hold harmless and indemnify the Board of Regents of the University of Wisconsin System, and the University of Wisconsin-Madison, their officers, agents, and employees from any and all liability, loss, damages, costs, or expenses which are sustained, incurred, or required arising out of the actions of my son, daughter, or ward in the course of the event/camp. I understand the nature of the activity(ies) and I understand that participation is voluntary. I certify that my student is fit to participate in all program activities and I choose freely to have my student participate.

I agree to receive communication from Badger Precollege and the UW-Madison Office of Admission and Recruitment for information regarding precollege and university programs.

Parental Agreement

#### $\checkmark$

I further hereby authorize the University of Wisconsin-Madison to photograph and video/audio record my child during the Program, and use or distribute any photograph, audio or video recording ("Materials") related to Program activities that my child is depicted in. I also authorize use of these Materials for publication in a brochure, on University of Wisconsin-Madison websites, or other University of Wisconsin-Madison promotional material. Materials may also be distributed to other Program participants, or the public for educational purposes, including but not limited to a Program group photograph of all participants.

Photography/Video Release \*

Yes

14. Review the final text and click 'Submit'!

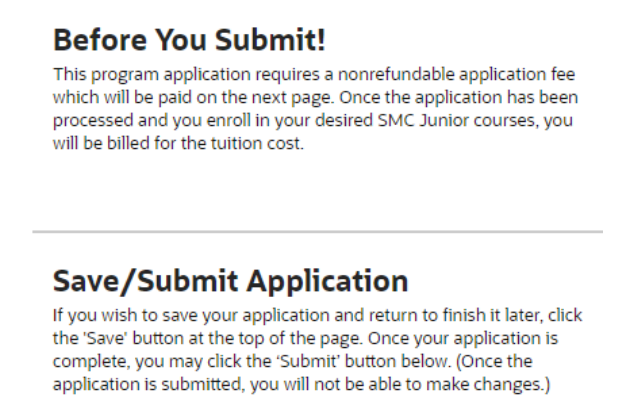

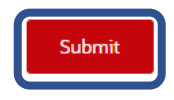

15. SMC Junior requires a nonrefundable application fee. Enter your credit card details and click 'Pay' at the bottom.

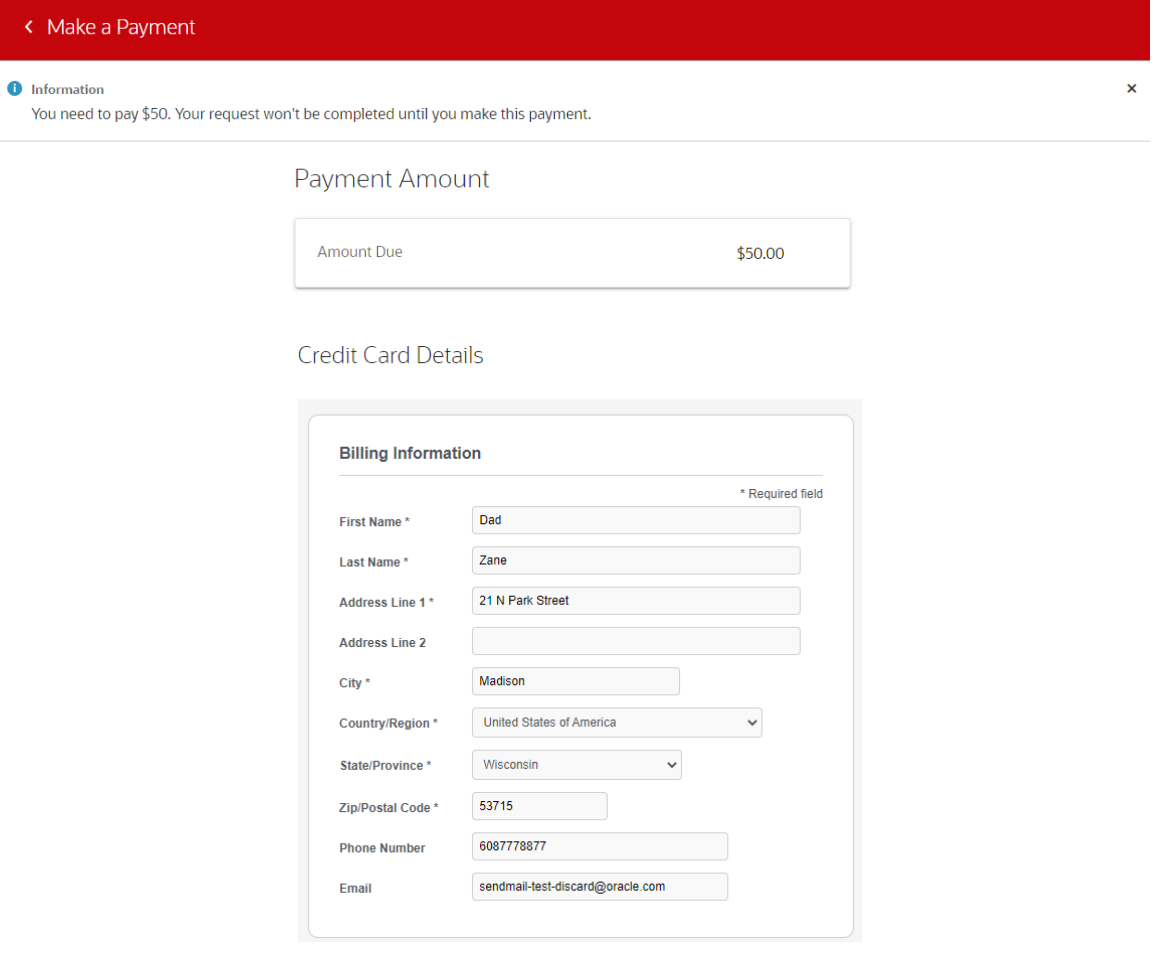

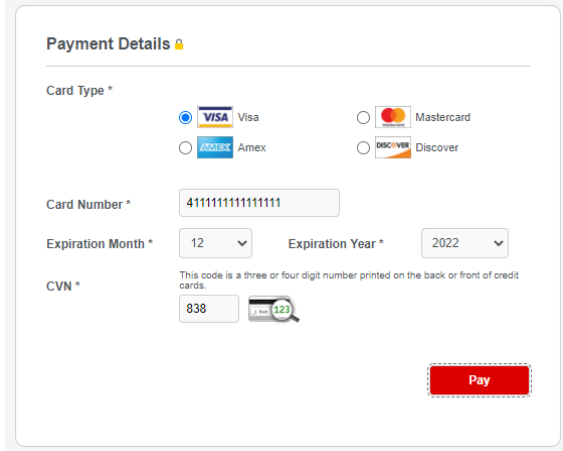

16. The next screen will confirm the submission or your application and the application fee. Confirmation

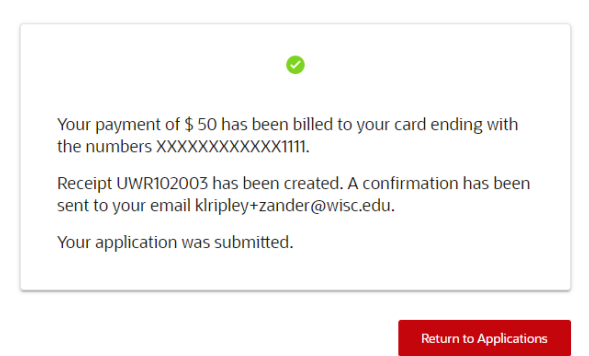

17. You will also receive an application confirmation email confirming your admittance to the program! **Your next step is to enroll in your class selections!**

## **Enrollment**

1. If you are still logged in to the system, you may click on the UW-Madison logo at the top to be returned to the main page where you will click on the Summer Music Clinic Junior tile again. (Alternatively, you may click on the system link in your admission email and sign back in.)

### 2. Click on the 'Courses' tab.

Summer Music Clinic Junior

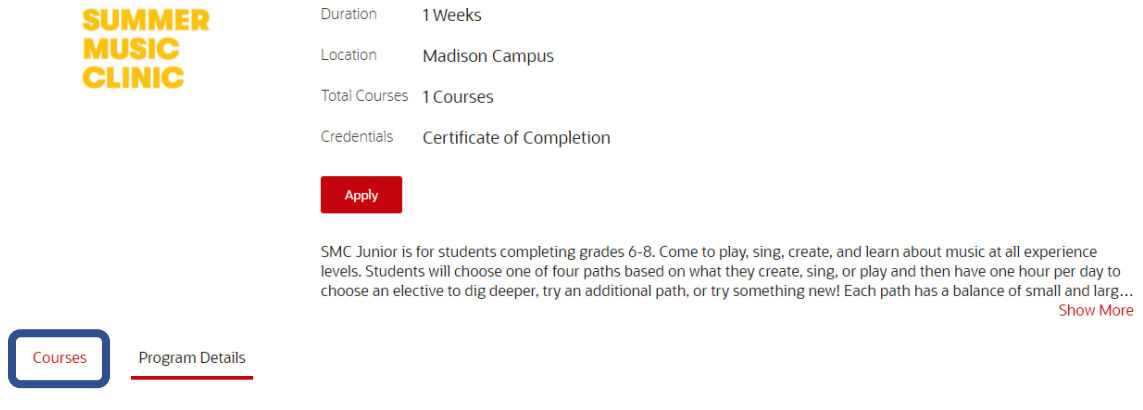

Band, Chorus, and Orchestra participants will enroll in **TWO** courses of your choosing. The **first** course is to be selected based on your desired path: Band, Choir, OR Orchestra. The **second** elective course is to be selected from the 'Pick an Elective' section for third period. (For example, if you are a Band student, you will select one course from the Band Path and one course from the 'Pick an Elective' section.)

Courses are listed alphabetically except for Jazz Ensemble and Fiddle Band Low Strings. They are both located at the end of the elective section in the last chevrons so that you can indicate your instrument.

Modern Expressions participants will enroll in **ONE** elective course for third period, to be chosen from the 'Pick an Elective' section.

3. Click the chevron icon next to each section of courses to view the course options. **Program Details** Courses

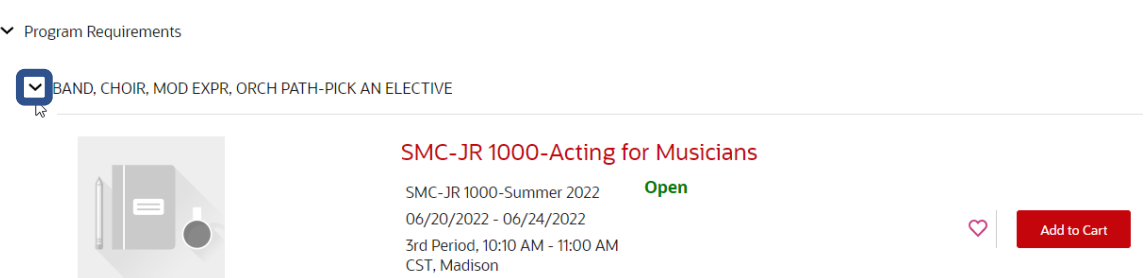

4. When you have determined your desired course(s) from the appropriate section(s), Click 'Add to Cart' next to the course(s). *Remember, you will enroll in TWO courses for Band, Chorus, and Orchestra participants - ONE course for Modern Expressions participates.* 

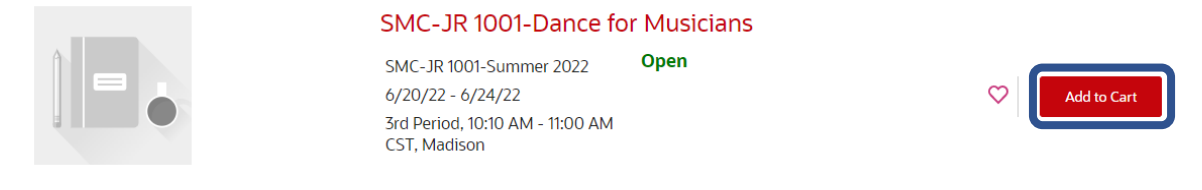

*\*\*\*If you are debating between a few different courses, you may click on the heart icon next to each potential course. This action adds courses to your Wishlist! At the top of the page, you can click on the heart icon to view all your wishlisted courses and even add to your cart directly from your Wishlist.*

5. Once added to your cart, scroll to the top of your screen, and click on the cart icon and click 'Review Cart' to check out.

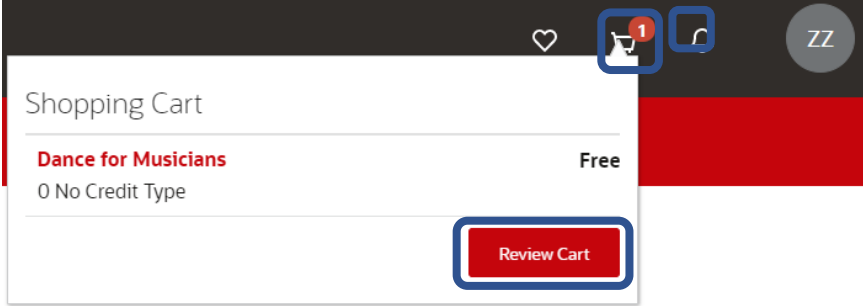

6. To enroll in the course(s) indicated in your cart, click 'Continue'. *You will notice a zero-dollar charge indicated. While no fees are due at this time, you will be billed in mid-May.*

**Review Cart** 

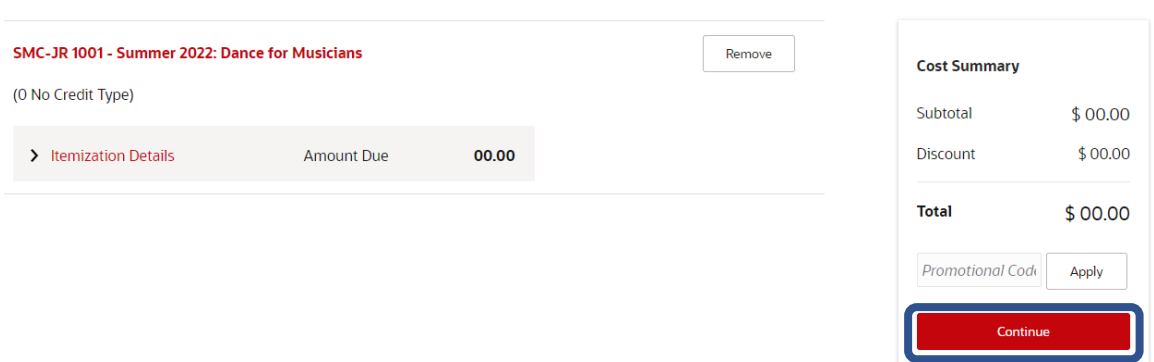

7. A confirmation screen will appear, and you will also receive an email indicating your enrollment! Confirmation Done

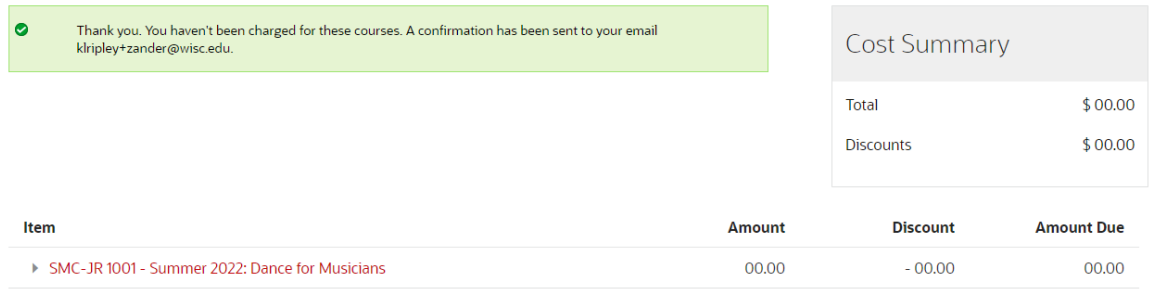